#### Modelo: PD-1018B

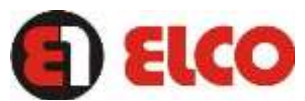

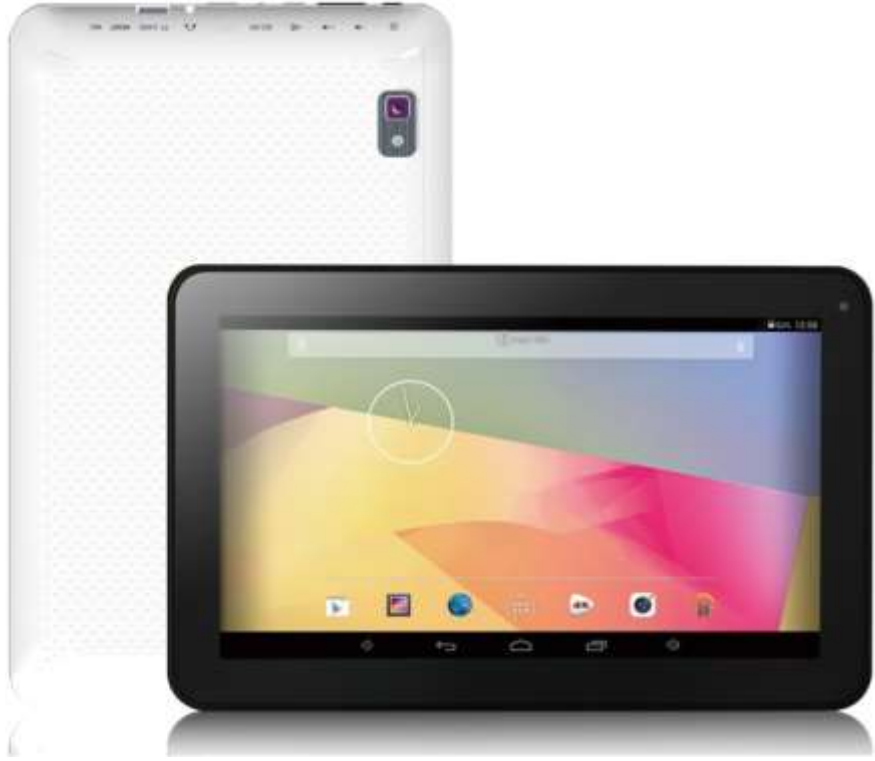

#### *MANUAL DE INSTRUCCIONES*

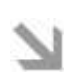

**Te aconsejamos que leas el presente manual de usuario para disfrutar del producto de una manera segura y aprovechando al máximo sus prestaciones.**

ELCO te agradece la compra de tu nueva tablet. Deseamos que la disfrutes.

Este dispositivo pertenece a la familia ELCO tablet: una nueva generación de dispositivos de entretenimiento portátil basada en el sistema operativo Android, con el que podrás acceder a Internet en cualquier momento y consultar su correo electrónico (siempre y cuando tenga una conexión Wi-Fi establecida).

#### **CUIDADO Y MANTENIMIENTO**

- No exponga su tablet a golpes, polvo, luz solar directa, humedad o altas temperaturas.
- No uses productos de limpieza corrosivos o abrasivos.
- Mantén el aparato limpio y sin polvo, con un paño suave y seco.
- Recarga la batería cuando en la pantalla se muestre el icono de batería baja.
- No desmonte el dispositivo. Cualquier reparación debe hacerla exclusivamente personal cualificado.

## **Especificaciones** OS

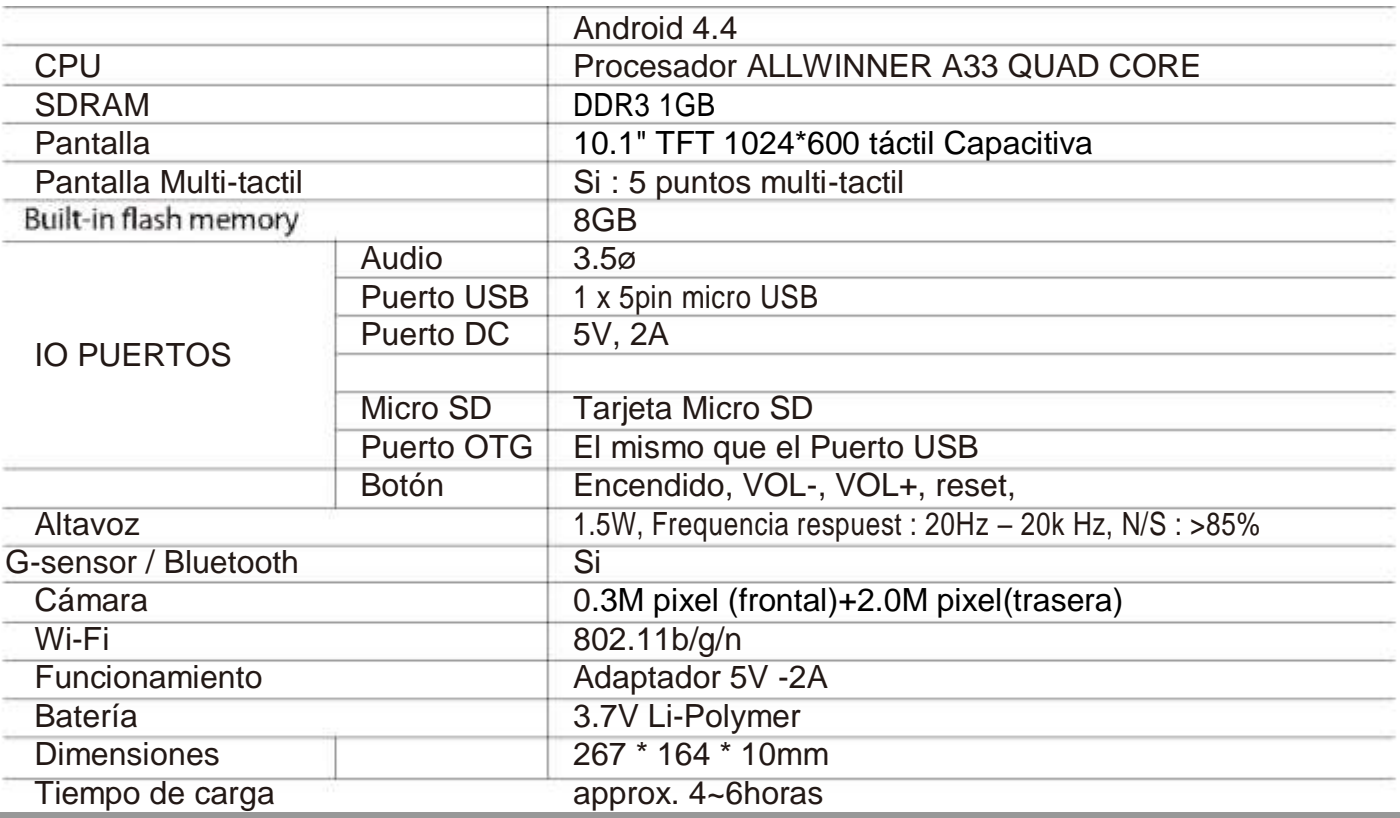

# **Apariencia**

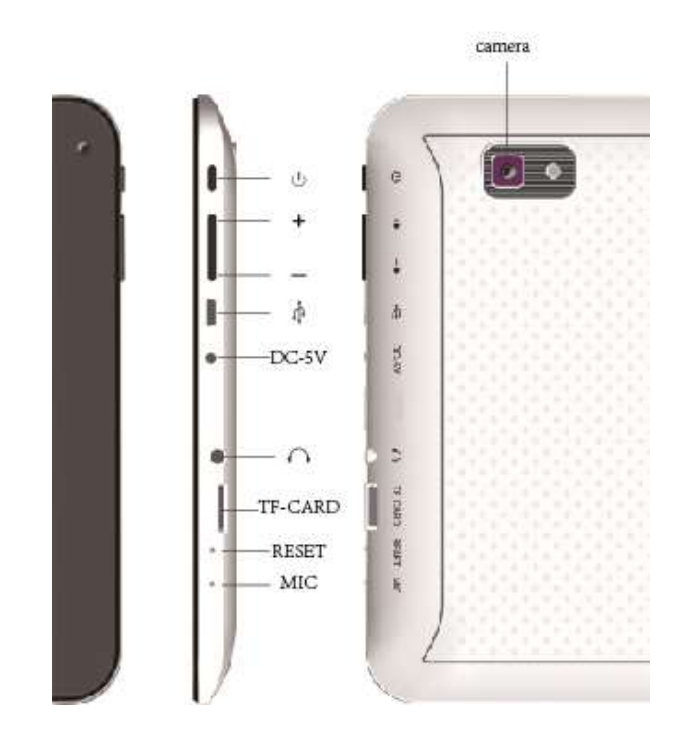

#### *Aviso importante*

- Si el dispositivo se bloquea o se para, pulse el botón de reset (un agujero pequeño) o botón de encendido durante 7 segundos.
- When the performance is slow after using some applications, it is recommended to close running application in setting menu.

#### **Precaución**

- Para cargar el dispositivo, asegúrese de utilizar el dispositivo suministrado (DC5V) , de lo contrario podría dañar su tablet.

-El dispositivo está equipado con un buen procesador. Es posible que exista un sobrecalentamiento durante la carga o su uso.

# **1. Encendido / apagado**

Haga una pulsación larga en el botón de power, para encender el dispositivo. Haga una pulsación corta en el botón de power, para apagar la pantalla y entrar en modo standby.

# **2**. **Escritorio**

Después de encender la tablet, aparecerá el escritorio y sus iconos en pantalla.

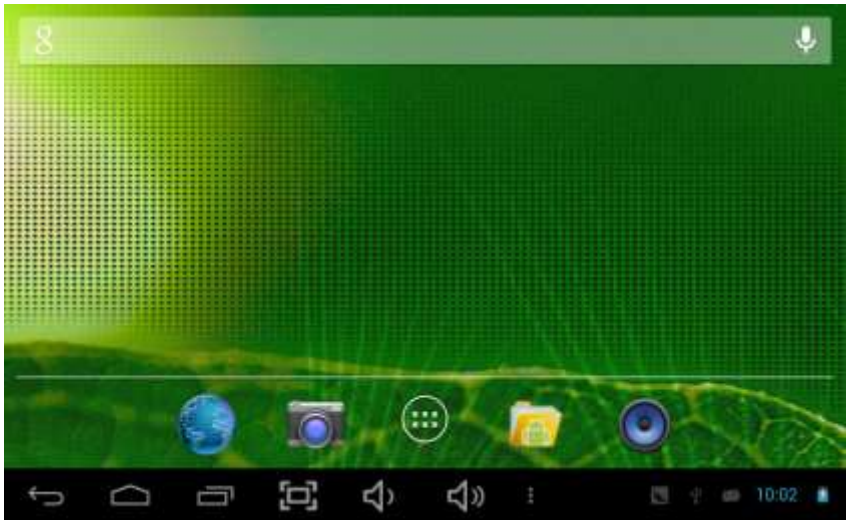

# **3**. **Modo Standby(modo pantalla apagada) / Desbloqueo de pantalla**

Haga una pulsación corta en el botón de power para salir del modo standby. Cuando aparezca el escritorio deslice el candado para desbloquear la pantalla.

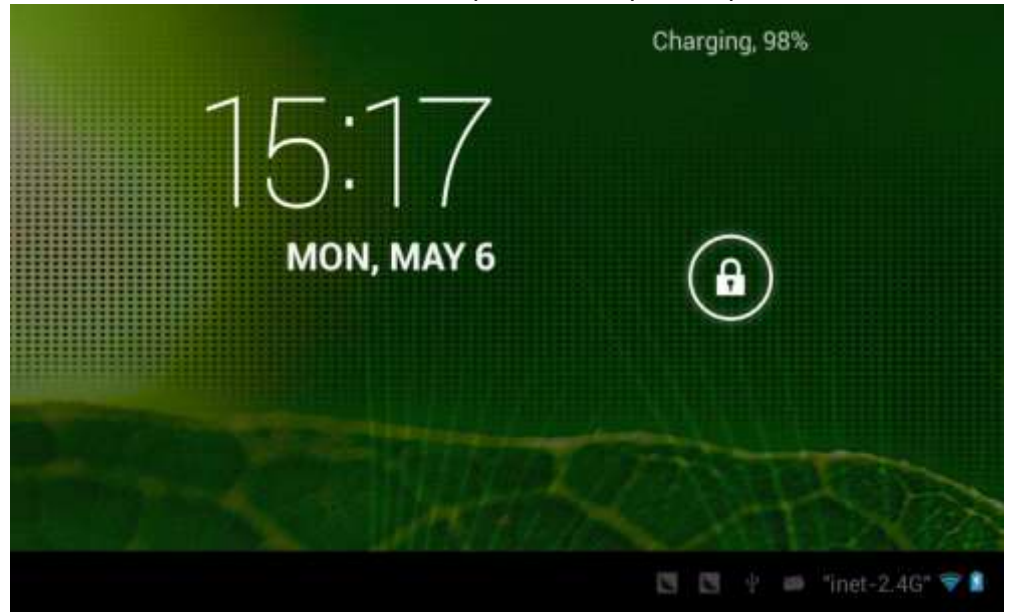

# **4**. **Configuración del sistema**

En el escritorio, pulse el botón menú y seleccione Ajustes.

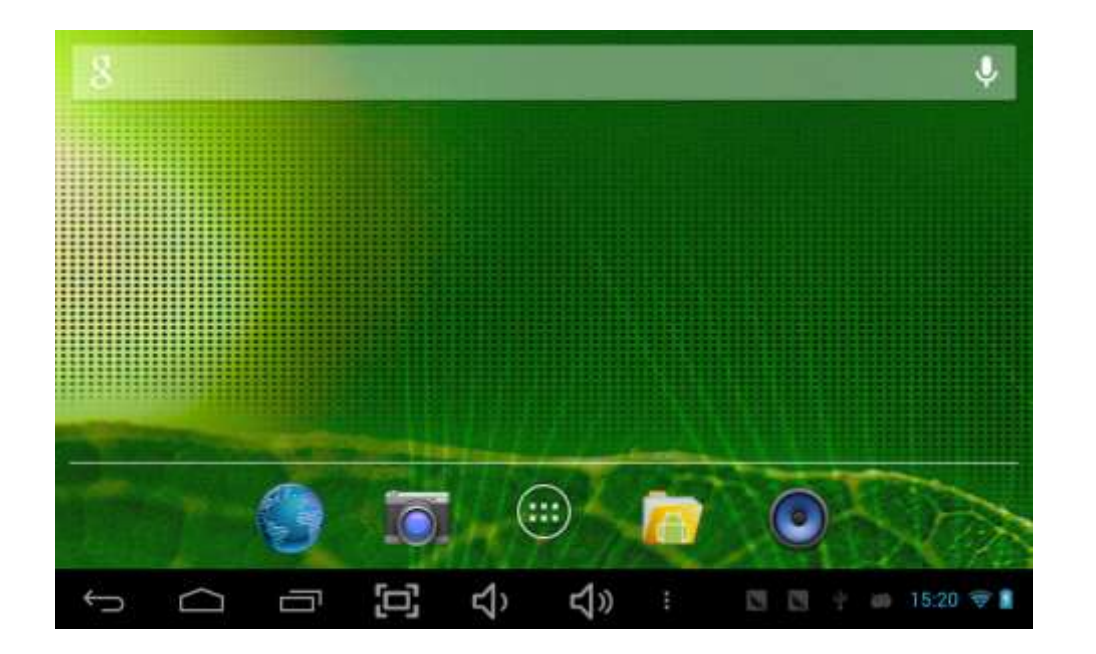

# **Ajustes**

# **1.Wi-fi & redes móviles**

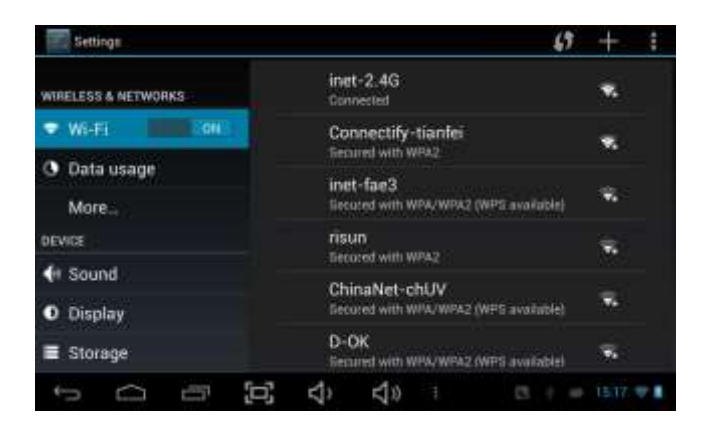

Para comenzar a disfrutar de internet primero debes configurar la conexión del dispositivo a un punto de acceso inalámbrico Wi-Fi. Para ello entra en la opción Ajustes desde el menú de aplicaciones y a continuación selecciona Conexiones inalámbricas y redes.

Habilita la casilla Wi-Fi del menú para que el sistema busque automáticamente las redes disponibles. Selecciona la opción Ajustes de Wi-Fi para mostrar las redes detectadas y pulsa sobre la que quieras conectar. Introduce la contraseña de acceso si fuese necesario.

# **2, Como utilizar la función Bluetooth?**

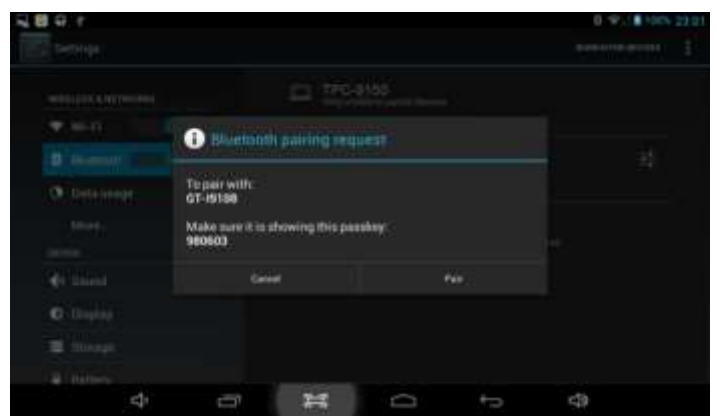

A, Pulsar la opción de App >ajustes ( setting)>cambie de "OFF" a "ON" la opción "Bluetooth".

B, Pulse "Buscar dispositivos" (Search for devices) para buscar todos los dispositivos Bluetooth cercanos.

C, Pulse en el dispositivo "Bluetooth" que desea vincular.

D, Pulse "emparejar" (Pair) para finalizar la vinculación entre ambos dispositivos.

### **3.Uso de datos 3.Mas…**

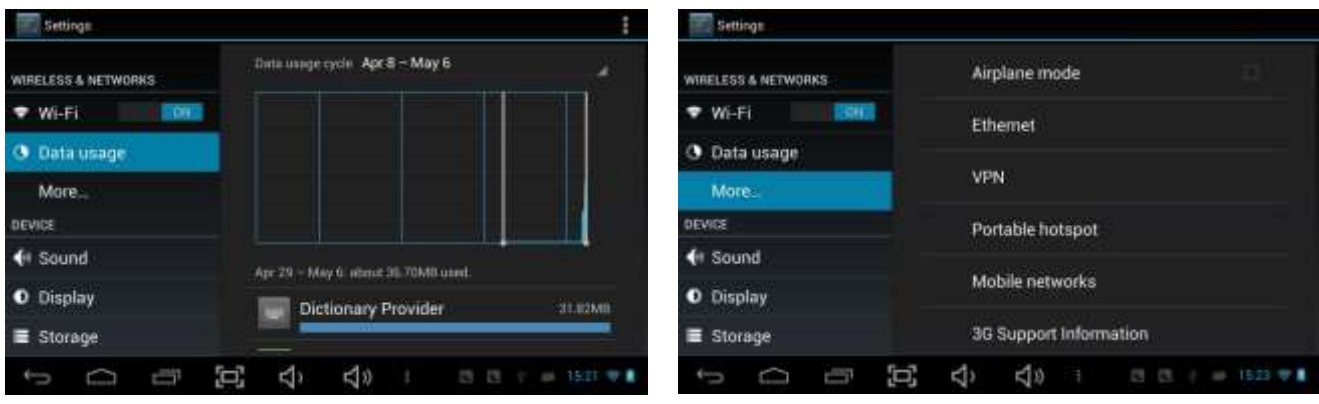

Muestra el un gráfico con el espacio que ocupan Las aplicaciones en la memoria Interna de su tablet

Para más información de datos móviles y opciones de Bluetooth, modo avión, emparejar Bluetooth, Información 3G

# **4. Sonido**

Utilice la configuración sonido para configurar el modo en que su tableta reproduce música u otros archivos Multimedia con audio, los tonos de notificación y las alarmas, y el volumen de los sonidos. También puede Utilizar esta configuración para escoger el tono de notificación de su preferencia y para definir si desea escuchar Tonos al tocar o bloquear y desbloquear la pantalla.

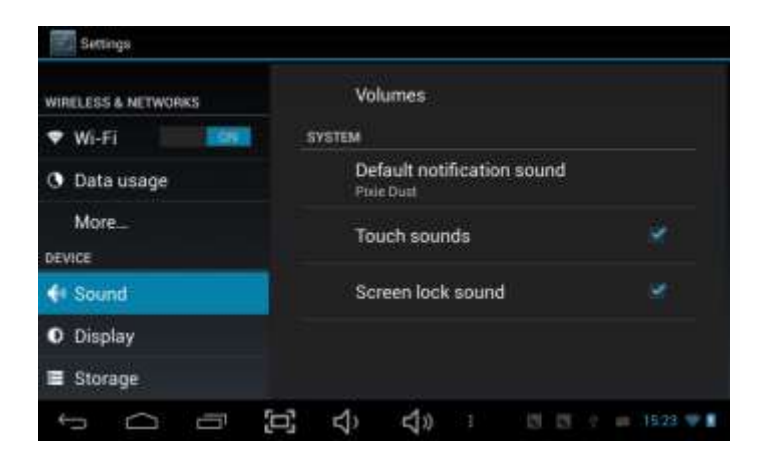

### **5. Pantalla 6. Almacenamiento**

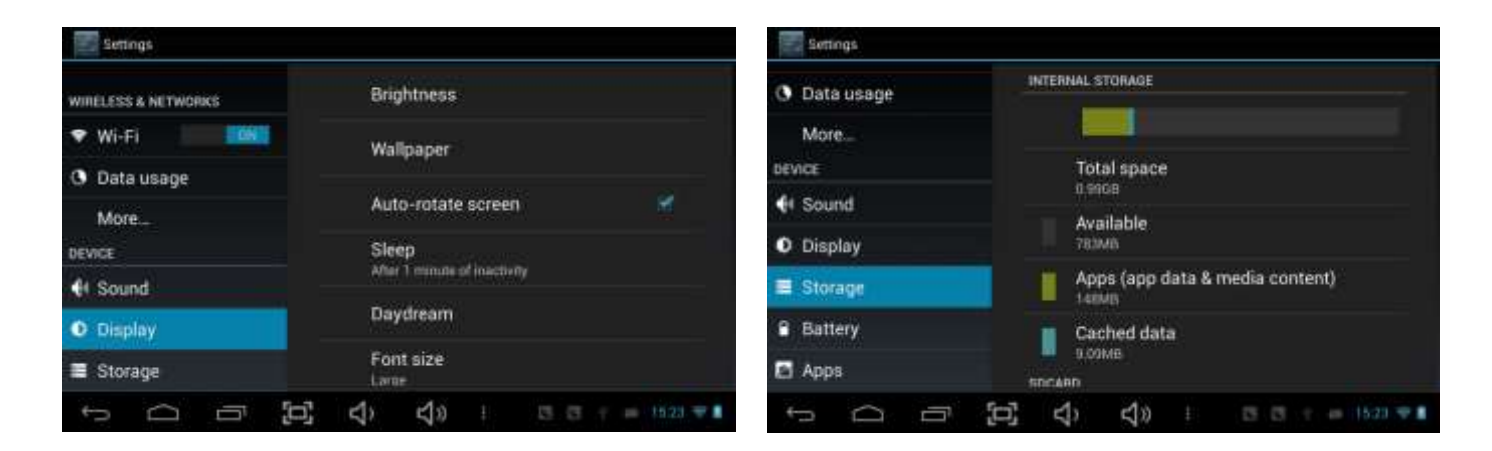

Configuré cada parámetro a su

gusto. Muestra el espacio total y disponible en la memoria Interna de su tablet y en la tarjeta de memoria conectada

## **7. Batería 8. Apps**

Revisa el estado de la batería. Administra las aplicaciones descargadas.

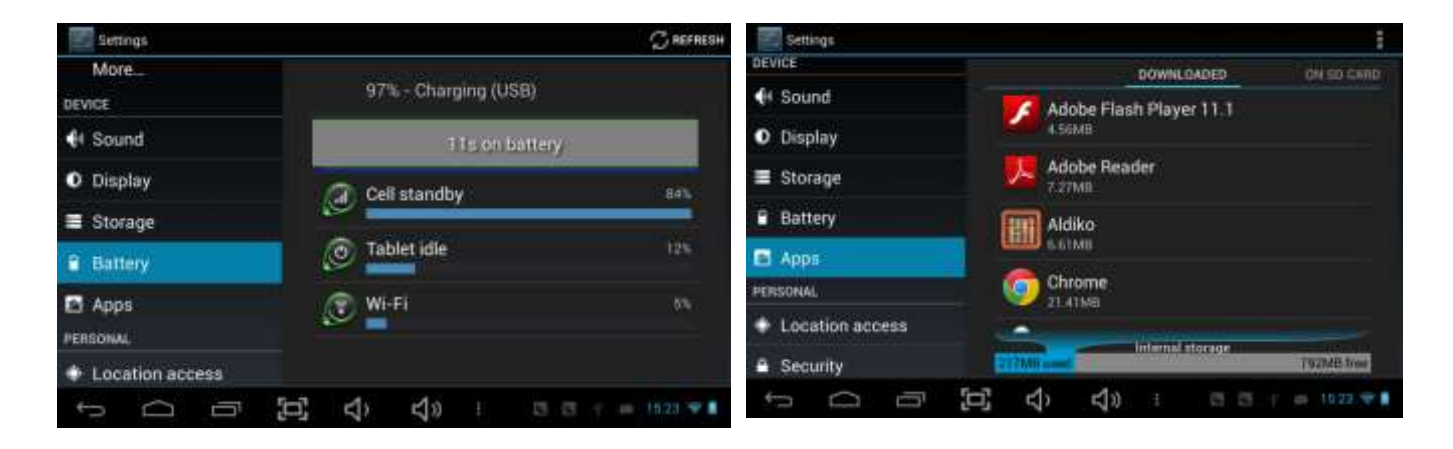

Aparecerán en una lista todas las aplicaciones descargadas.

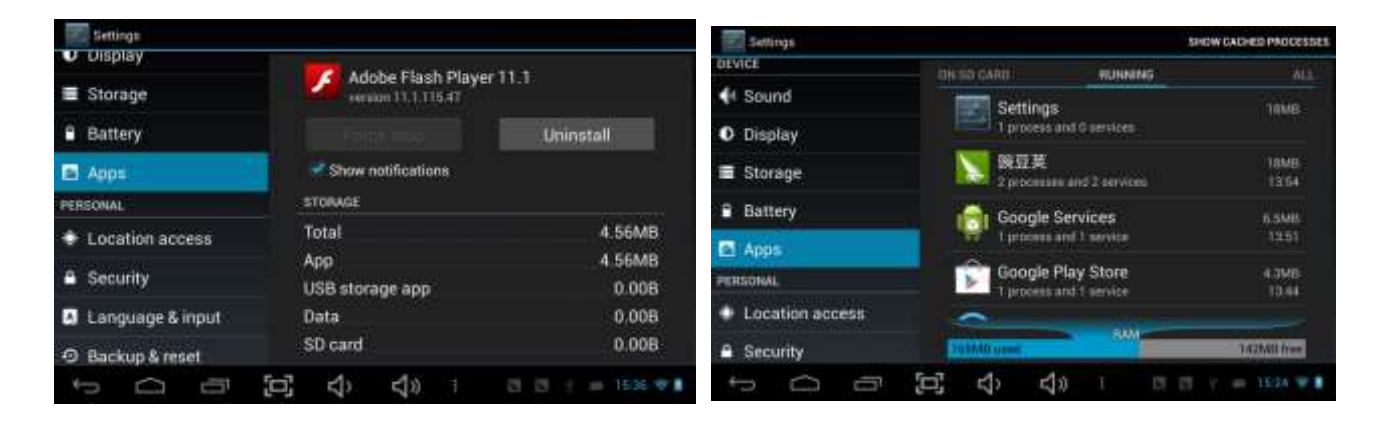

Mantén pulsado una aplicación para su gestión. Programas iniciados Pulse Uninstall para desinstalar una aplicación. Visualiza y controla las app iniciadas.

## **9. Cuentas y sincronización**

Utilice la configuración de cuentas y sincronización para añadir, eliminar y administrar sus cuentas google y otras cuentas. También puede utilizar esta configuración para controlar el modo en que las aplicaciones envían, reciben y sincronizan datos según sus propios cronogramas, y para definir si desea que las aplicaciones puedan sincronizar datos del usuario automáticamente.

## **10. Ubicación**

El servicio de ubicación Google's utiliza Wi-Fi y redes de datos móviles cercanas para exhibir su ubicación aproximada en sus aplicaciones. Cuando utilice el servicio de ubicación Google,, Google reunirá datos acerca de su ubicación y las redes locales, sin asociar la información reunida con usted o su cuenta de Google, para mejorar el servicio

## **11. Seguridad**

Bloqueo de pantalla – Proteja su dispositivo de personas ajenas creando un patrón de bloqueo. Crea una contraseña visible – muestra su contraseña como un código para desbloquear la tablet.

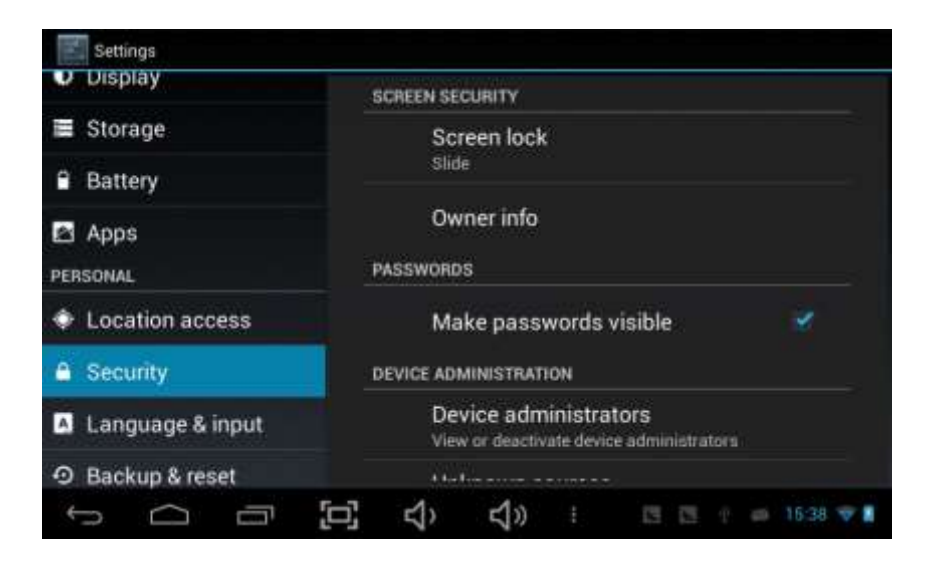

## **12. Idioma y entrada**

Utilice la configuración de idioma y entrada para seleccionar el idioma con el cual desea trabajar en su tablet. Abre la pantalla de idioma, donde podrá seleccionar el idioma que desea utilizar para el texto de su tablet.

También puede configurar el teclado de la pantalla u otros métodos de entrada. También puede añadir o eliminar palabras que ha añadido en el diccionario.

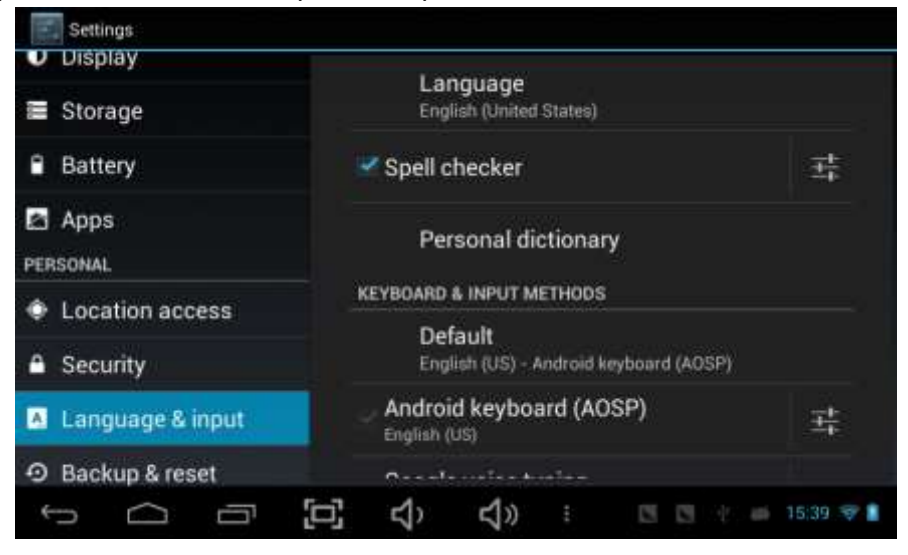

# **13. Copia de seguridad**

Es aconsejable tener una copa de seguridad de sus datos.

## **14. Fecha y hora**

Utilice la configuración de fecha y hora para definir El modo en que desea exhibir la fecha. También Puede utilizar estas configuraciones para definir Su horario y su zona horaria en lugar de obtener La hora actual de la red móvil.

# **15. Accesibilidad**

Puede utilizar la configuración de accesibilidad para Configurar cualquier aplicación de accesibilidad que Haya instalado en su tablet.

# **16. Opciones de desarrollo**

Ajuste de opciones de app en desarrollo.

# **17. Acerca de su tablet**

Incluye información acerca de su tablet, estado, información d

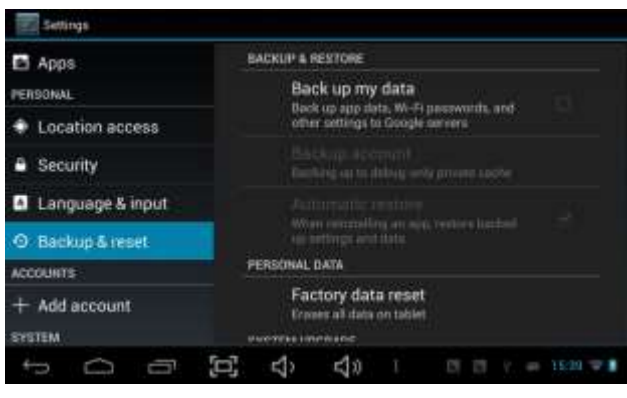

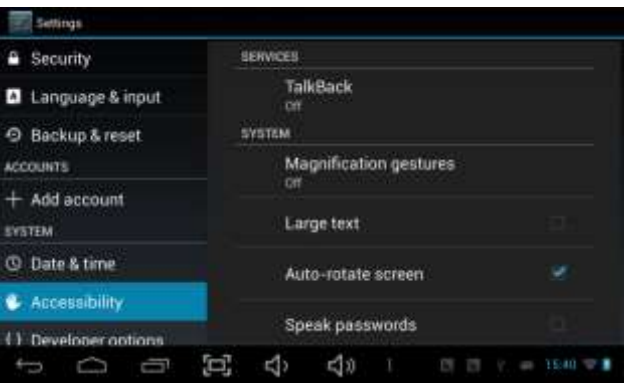

# **Conectarse a un ordenador**

Puede utilizar el cable USB que vino con su tableta para conectarla a un ordenador y transferir música, imágenes y otros archivos entre su tablet y el ordenador.

Toque en la barra de la parte inferior derecha del escritorio, conecte el dispositivo con el PC.

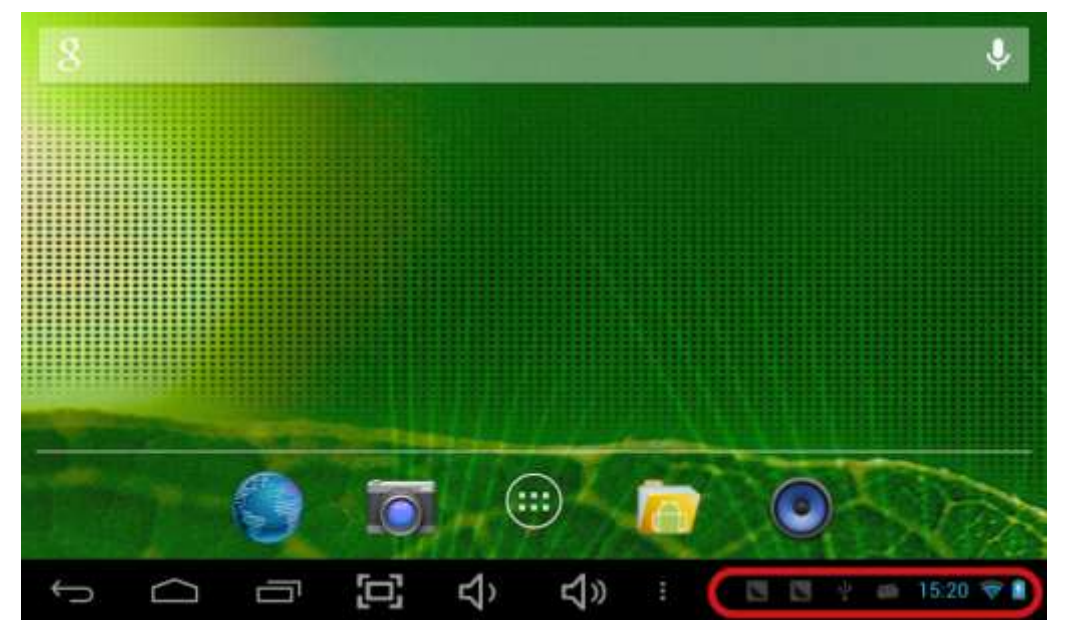

*Pag 18*

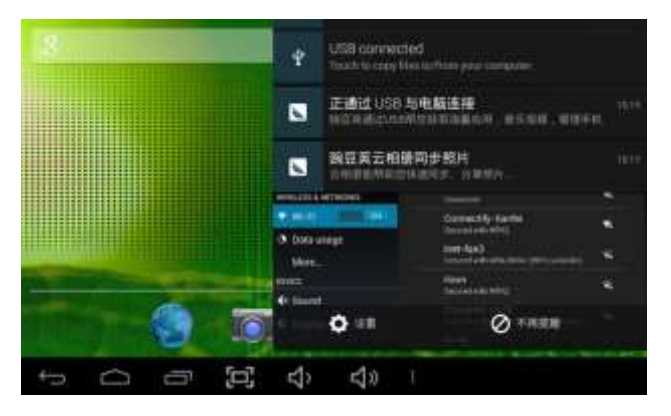

Pulse "USB connected", y seleccione "Turn on USB storage". El dispositivo debería ser reconocido por el ordenador. Ahora podrá utilizarlo con una memoria externa.

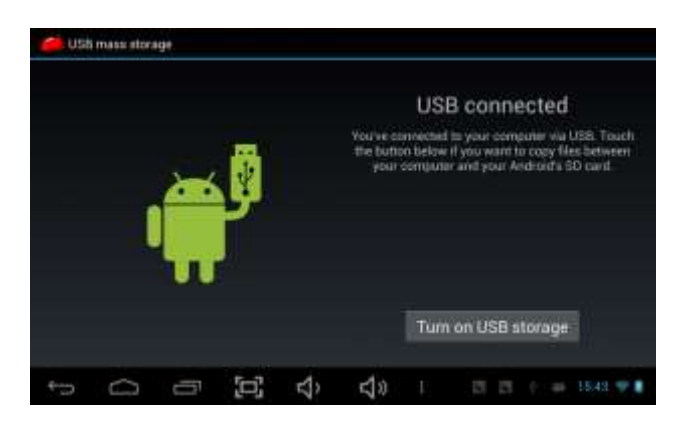

Una vez finalizado su trabajo, pulse otra vez "Turn on USB storage" para desconectarse.

# **Como instalar aplicaciones (.apk file) en su tablet**

#### *Método 1.*

- 1. Conecte la tablet a una red para tener internet.
- 2. Inicie "Getjar" y busque la aplicación que desea instalar.
- 3. Siga las instrucciones en pantalla para continuar con la instalación.

#### *Método 2.*

- 1. Con su ordenador, busque el archivo (.apk) que quiere instalar en la tablet.
- 2. Descargue el archivo (.apk) dentro de su ordenador.
- 3. Conecte su tablet al ordenador.
- 4. Copie y pegue el archivo (.apk) dentro de la tablet y después desconéctela del ordenador.
- 5. Inicie el buscador de archivos y busque el archivo (.apk) que copió en su tablet.
- 6. Pulse sobre el archivo para instalar esa aplicación y siga las instrucciones en pantalla para continuar con la instalación.

#### **Nota:**

Para descargarse aplicaciones para adultos, tome nota que usted debe ser mayor de 18 años de edad, si continua con la descarga de aplicaciones siendo menor de edad, ELCO no se hace responsable de la descarga de dichas aplicaciones.

# **Como añadir iconos al escritorio**

Puede añadir iconos de aplicaciones, accesos directos, widgets y otros elementos en cualquier parte de pantalla donde haya espacio libre. También puede cambiar el fondo de pantalla.

Mantenga pulsado el icono que desea mover hasta que aparezca una rejilla en la pantalla de inicio, no retire su dedo y arrastre el icono hacia una nueva ubicación, cuando el icono este en la posición deseada, retire su dedo.

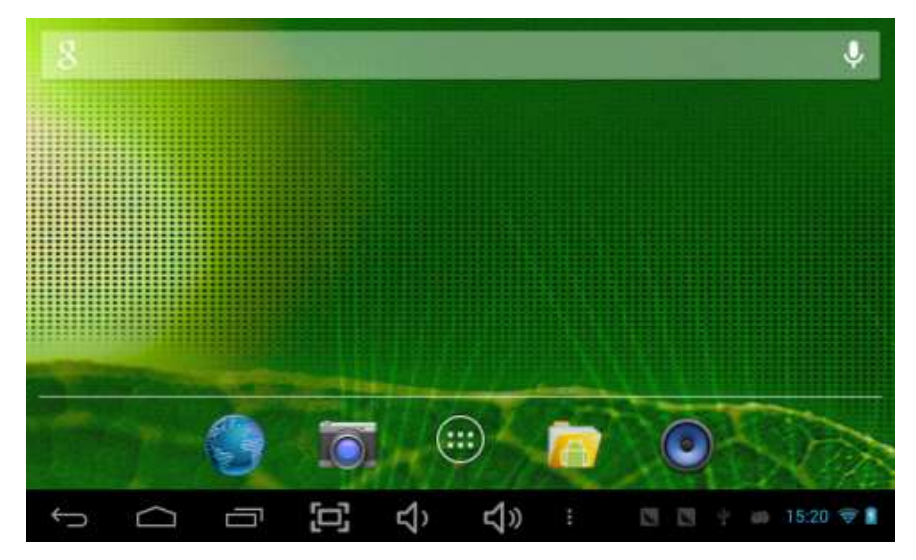

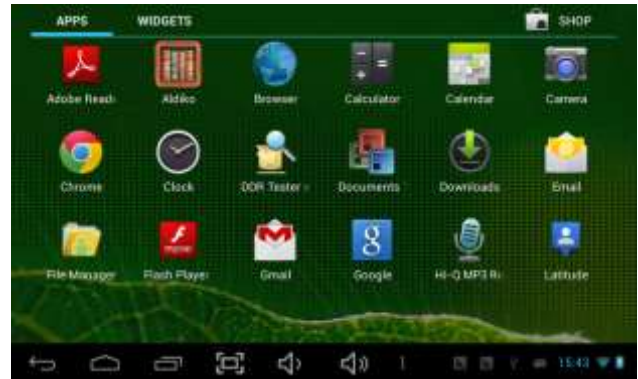

#### *Shortcuts*

Haga una pulsación larga en la aplicación deseada y muévala al escritorio.

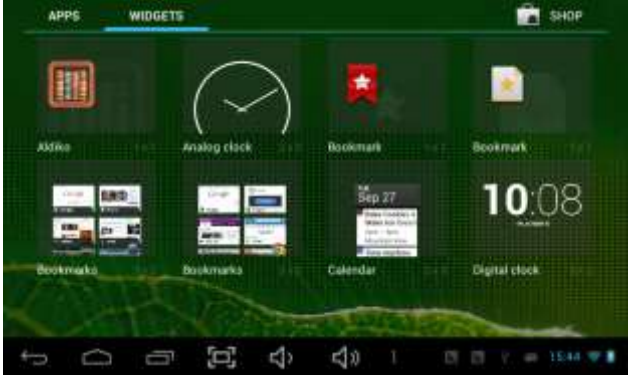

#### *Widgets*

Son aplicaciones en miniatura que puede colocar en sus pantallas de inicio.

#### *Fondos de pantalla*

Haga una pulsación larga sobre el escritorio hasta que aparezca la ventana "seleccionar fondo de pantalla", busque la imagen deseada y pulse "seleccionar fondo de pantalla".

# **Optimizar la vida útil de la batería**

Puede extender la vida útil de la batería entre una carga y otra desactivando funciones que no necesita. También puede controlar el modo en que las aplicaciones y los recursos del sistema consumen batería.

- Desactive las funciones que no esté utilizando (, Wi-Fi, etc)
- Reduzca el brillo de la pantalla y defina un tiempo de espera más reducido.
- Si sabe que no sé encontrará cerca de una red móvil o Wi-Fi durante un tiempo, cambie al modo avión.
- *Debido a continuas mejoras el manual puede sufrir cambios sin previo aviso.*

#### *Page ANEXO V, SEGÚN REAL DECRETO 1787/1996, DE 19 DE JULIO*

Declaración de conformidad para equipos receptores.

Responsable del mantenimiento de las especificaciones técnicas declaradas.

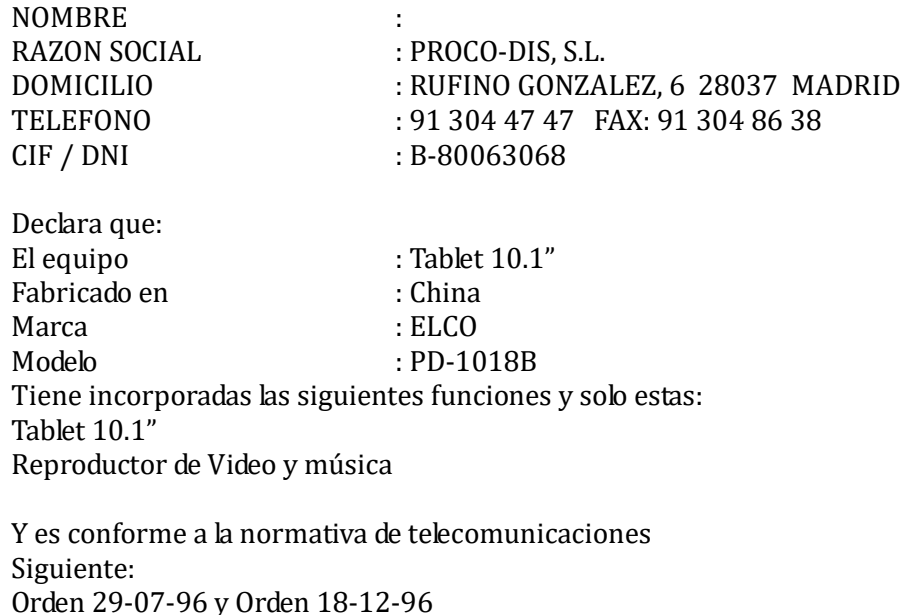

PROCO-DIS, S.L. C/. RUFINO GONZALEZ, 6 28037 MADRID

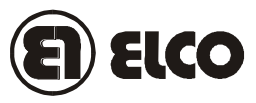

### **TARJETA DE GARANTIA**

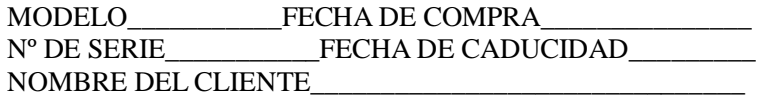

Este artículo está garantizado durante dos años.

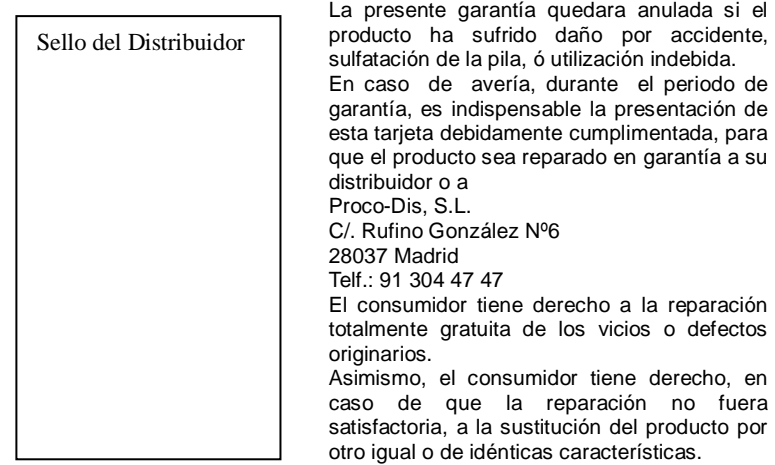

#### **Para más información, por favor visite la web**

**www.elcoprodis.es**

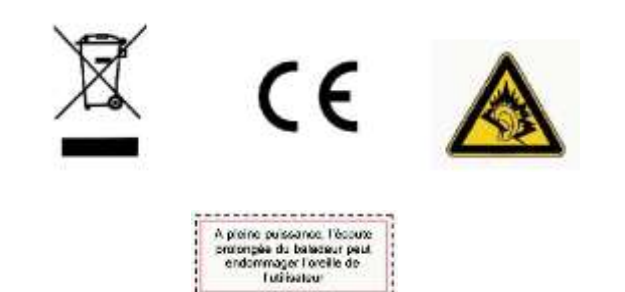